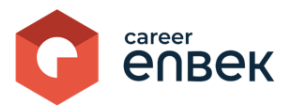

## **Инструкция по работе Региональной палаты предпринимателей «Атамекен» на цифровой платформе Национальной системы квалификаций Career Enbek**

## **Вход на Career Enbek**

1. Для входа на Career Enbek необходимо пройти по ссылке<https://career.enbek.kz/> и нажать на кнопку «Вход» в правом верхнем углу главной страницы.

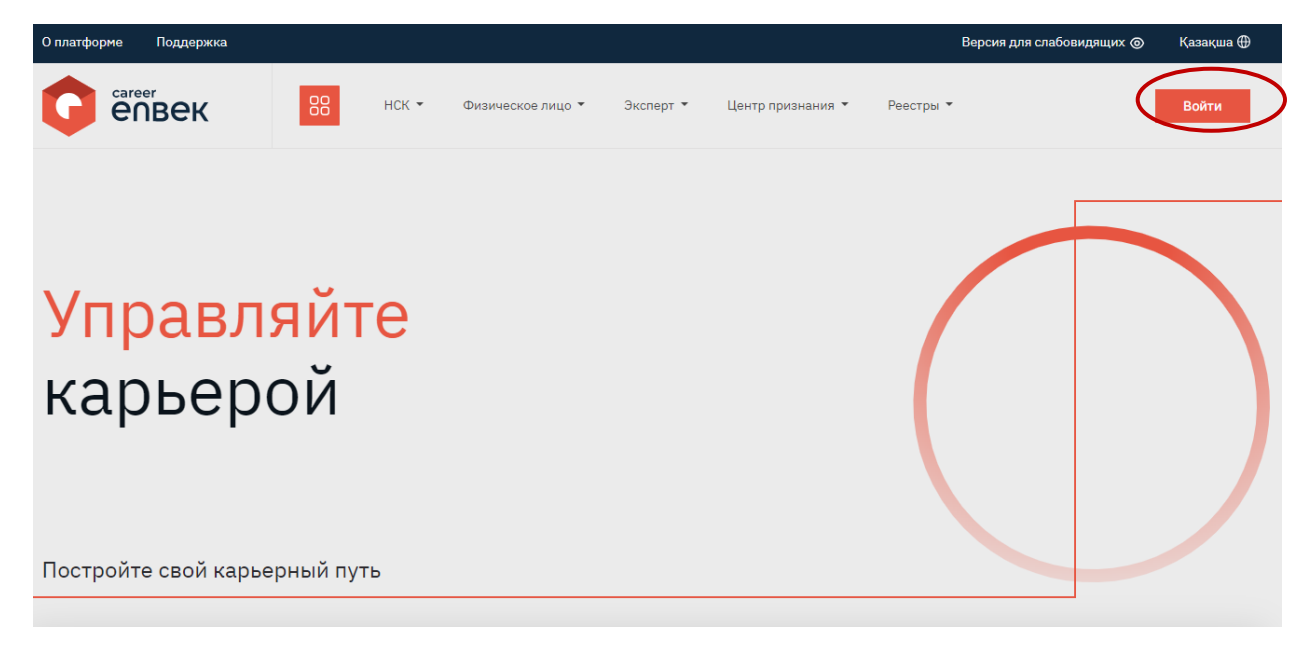

2. В открывшемся окне «Войти» выбрать способ входа «по email».

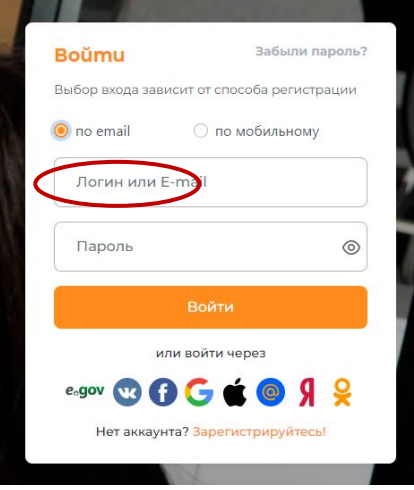

3. При входе «по email» ввести логин, установленный пароль.

4. Далее необходимо перейти в личный кабинет на Career Enbek, нажав на иконку в правом верхнем углу как указанно ниже в скриншоте.

 $\overline{\phantom{a}}$ 

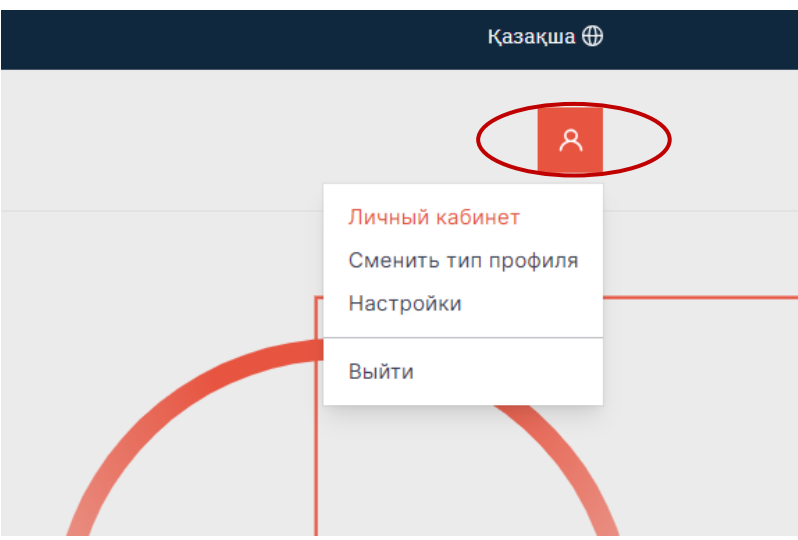

Далее переход в «Личный кабинет».

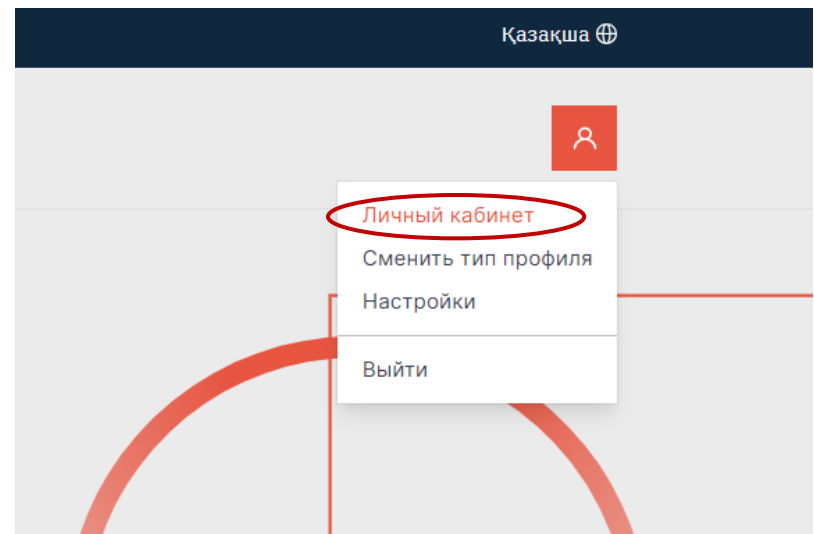

5. После перехода в «Личный кабинет» Вам необходимо заполнить информацию о РПП «Атамекен». Пожалуйста, заполните все поля, указанные на скриншоте и сохраните внесенные

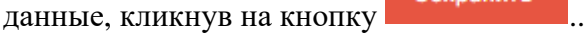

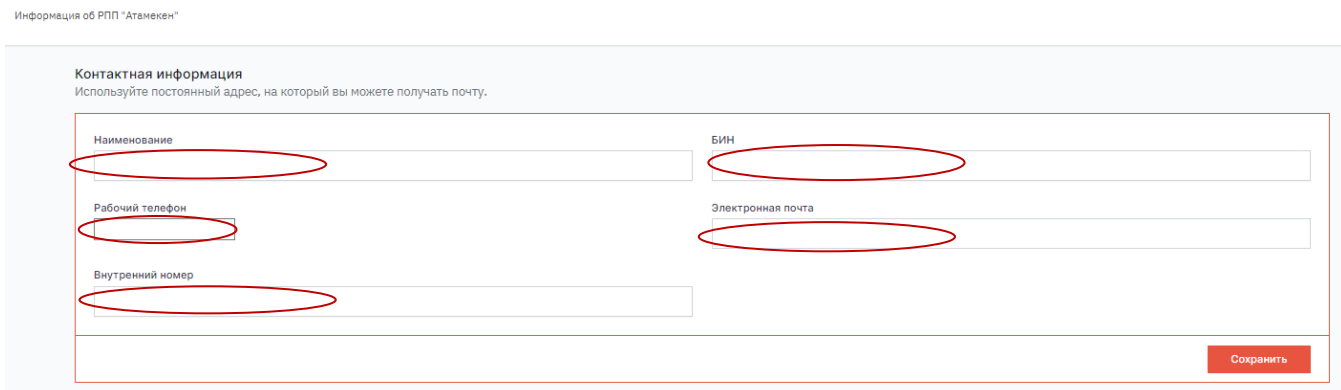

6. После успешного сохранения профиля перейдите во вкладку «Заявления на аккредитацию» как показано на скриншоте.

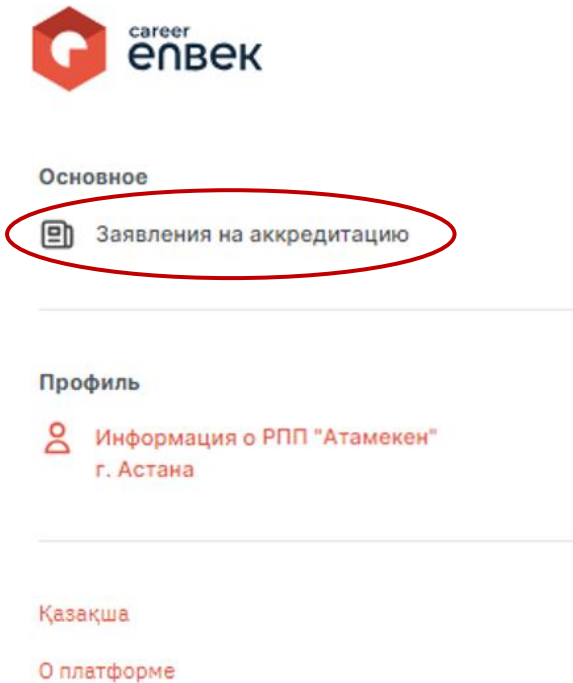

7. В Списке заявлений будут отображаться заявления, поступившие на рассмотрение.

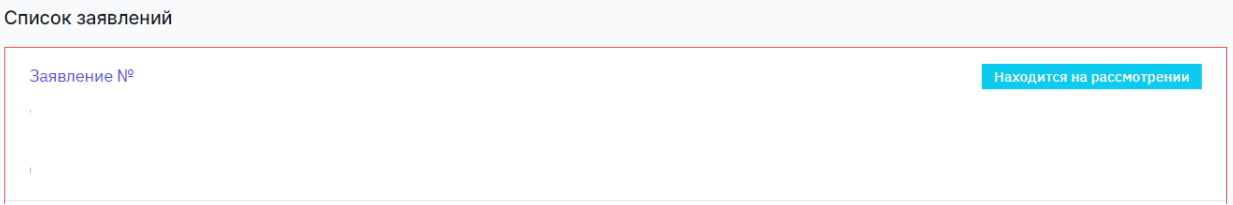

*Примечание: перечень статусов на плитке «Заявление»:*

- − *Находится на рассмотрении*
- − *Направлено на доработку*
- − *Назначено обследования заявителя*
- − *Отказ в обследовании заявителя*
- − *Заявление повторно принято к рассмотрению*
- − *Направлено в НПП*
- − *На согласовании в МТСЗН РК*
- − *МТСЗН РК согласован проект решения*
- − *Аккредитация предоставлена*
- − *Подписан постаккредитационный договор*
- − *Постаккредитационный договор заключен*
- − *Отказано в аккредитации*

8*.* Для рассмотрения заявления на аккредитацию кликните на статус заявления как показано на скриншоте

Список заявлений

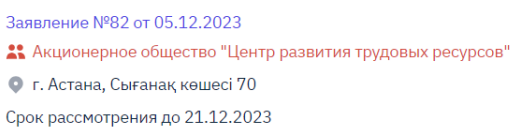

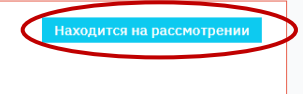

9. После клика на статус заявления отобразится его содержание. Пакет документов по заявлению на аккредитацию расположен в прикреплённой ссылке на облачное хранилище как показано на скриншоте, с которым можно ознакомиться, кликнув на ссылку.

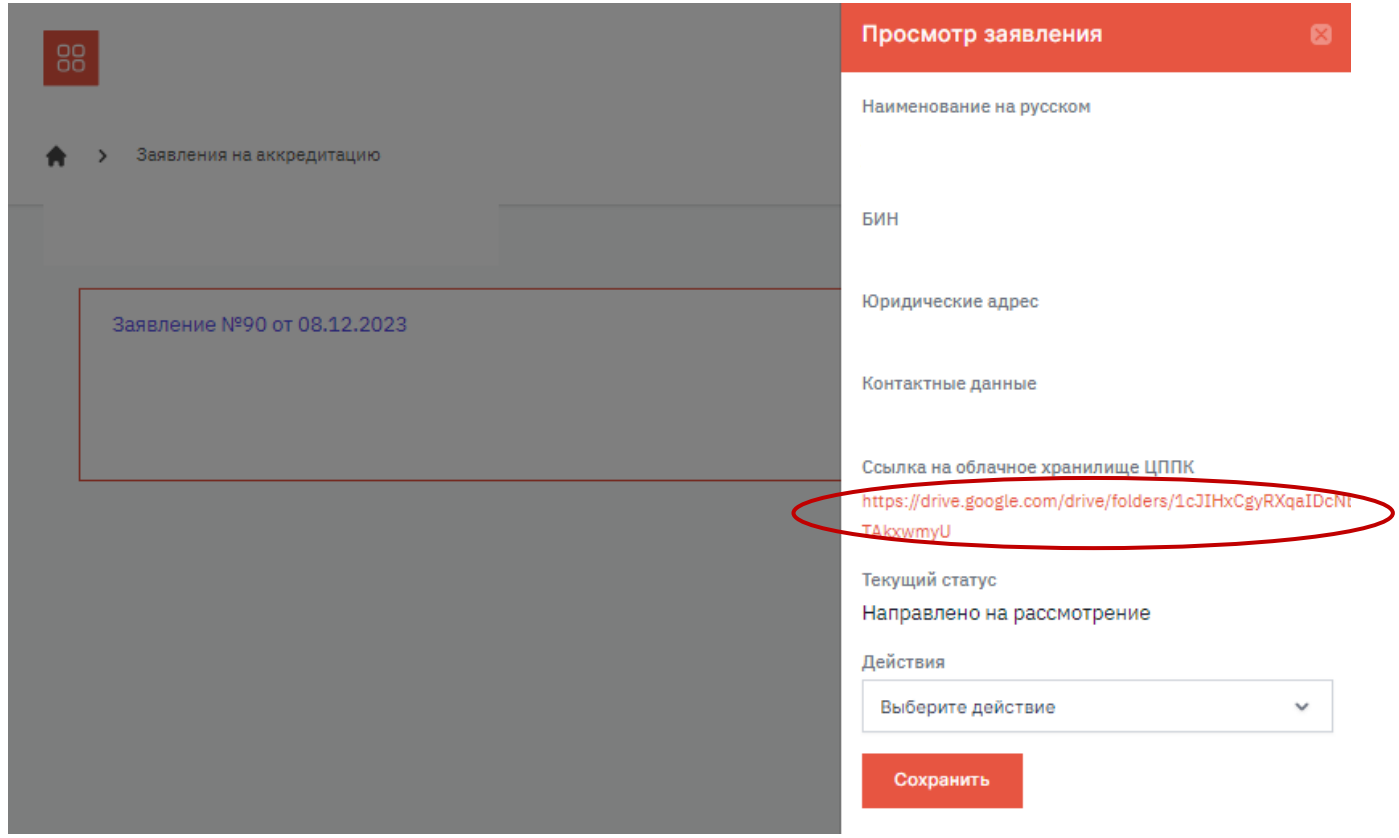

10. После поступления заявления на аккредитацию вам будут доступны 3 действия: «Отказ в обследовании заявителя», «Назначение обследования заявителя», «Вернуть на доработку».

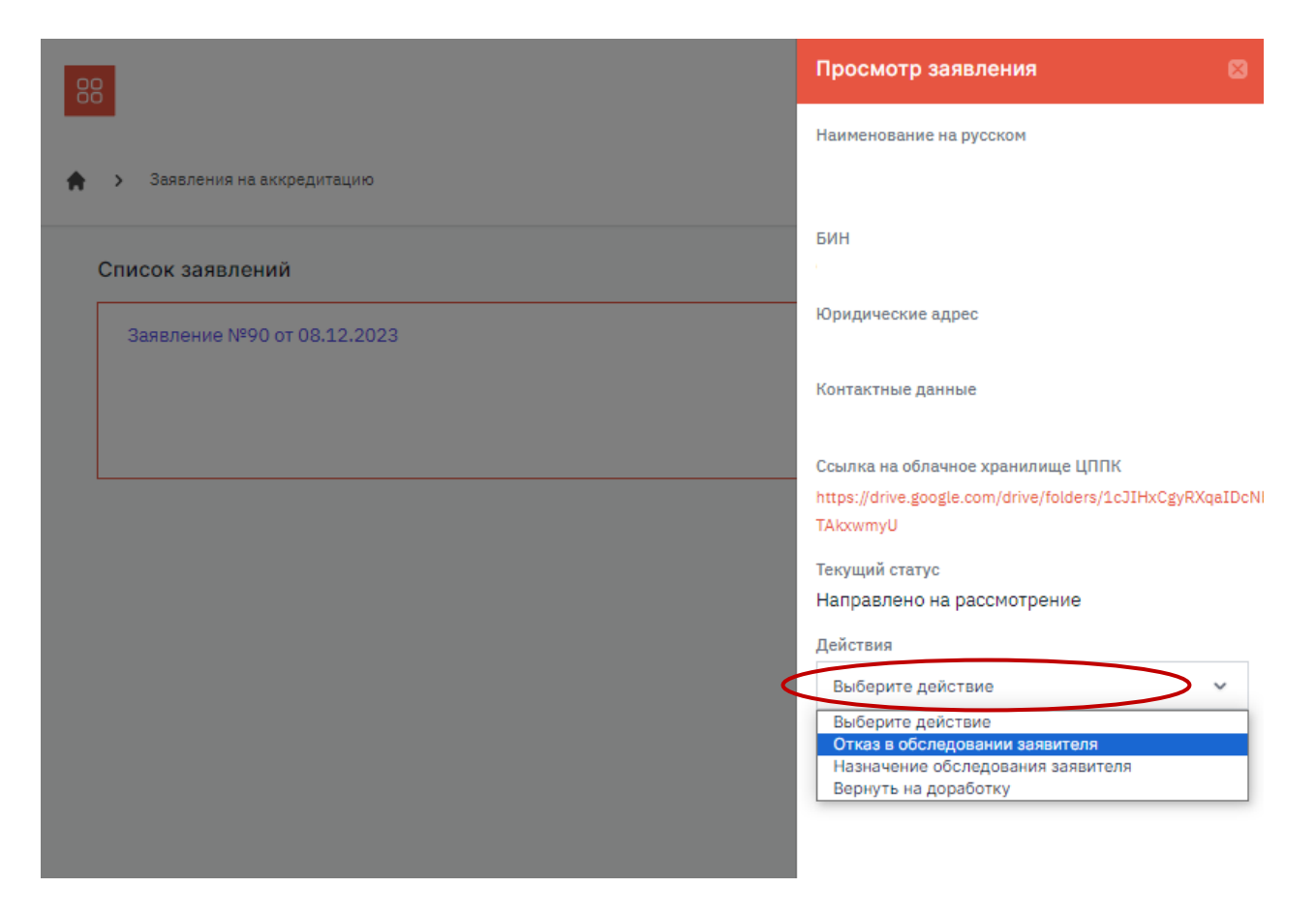

11. При выборе действия «Отказ в обследовании заявителя» отобразится поле для введения

причин отказа, заполнить которое необходимо и сохранить кликнув на кнопку .

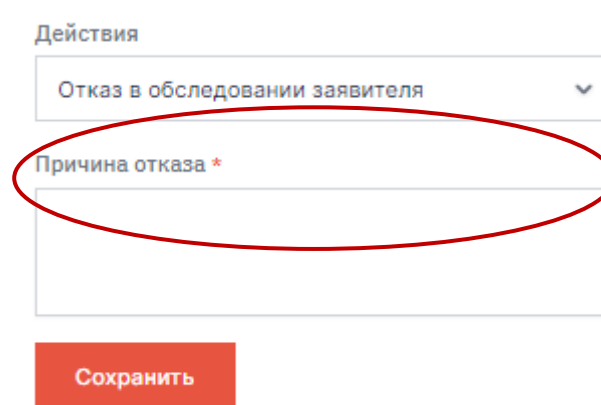

12. При выборе действия «Вернуть на доработку» необходимо заполнить все отображенные поля. В поле «ссылка на облачное хранилище РПП» укажите ссылку, где будут размещены сканированные копии соответствующих документов и сохранить внесенные данные, кликнув на кнопку

Сохранить

.

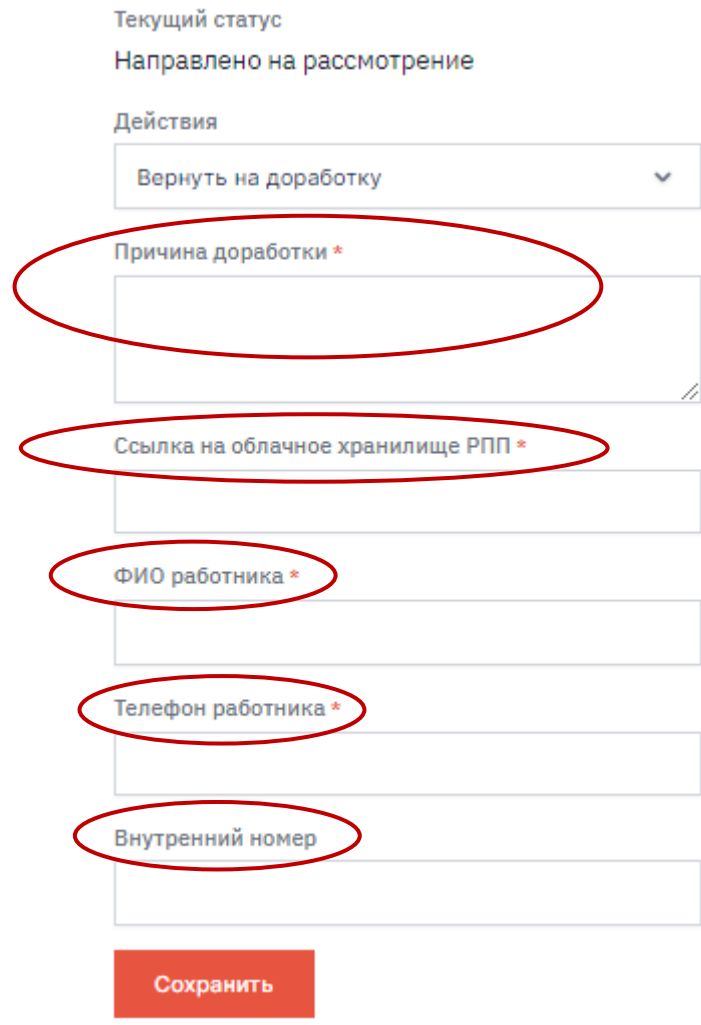

13. При выборе действия «Назначение обследования заявителя» отобразится поле, где требуется указать **дату проведения выездной экспертизы центра признания** в пределах 10 рабочих дней, а также **ФИО и телефон работника РПП «Атамекен»**, выезжающего на экспертизу и сохранить

внесенные данные, кликнув на кнопку .

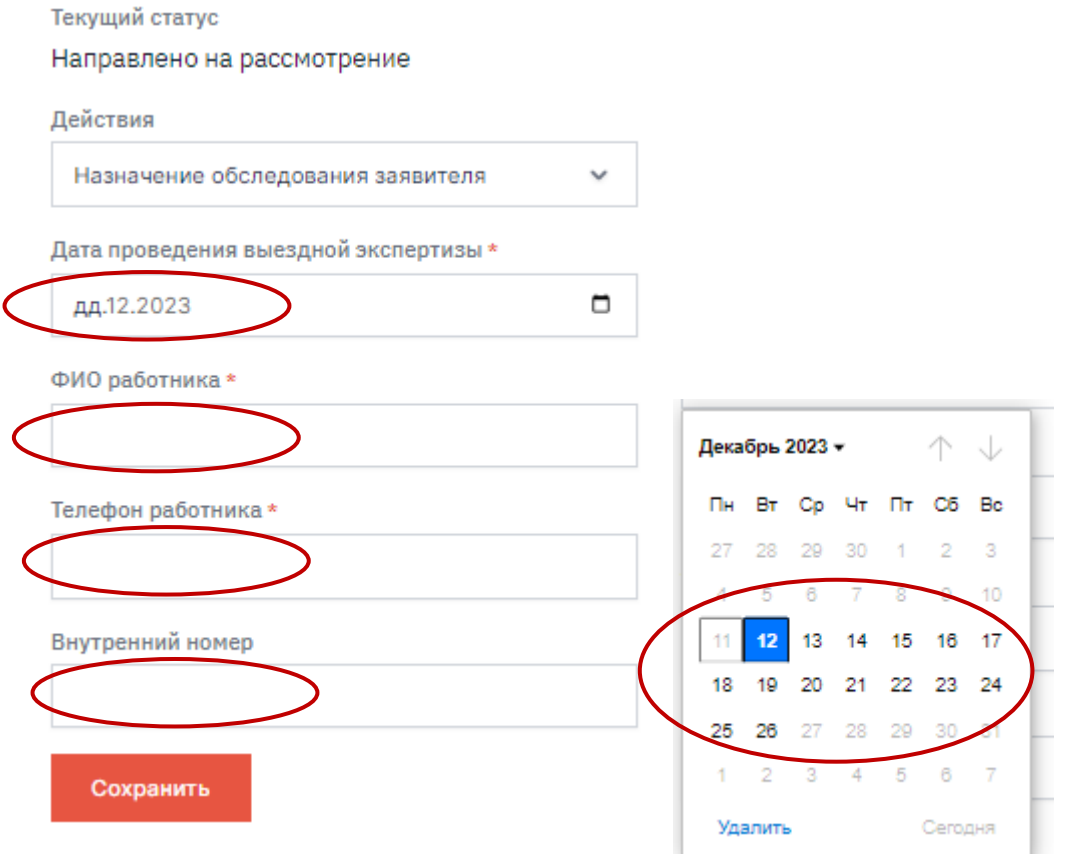

14. По окончанию проведения выездной экспертизы (обследования) центра признания необходимо выбрать одно из действий, указанных на скриншоте и сохранить внесенные данные кликнув

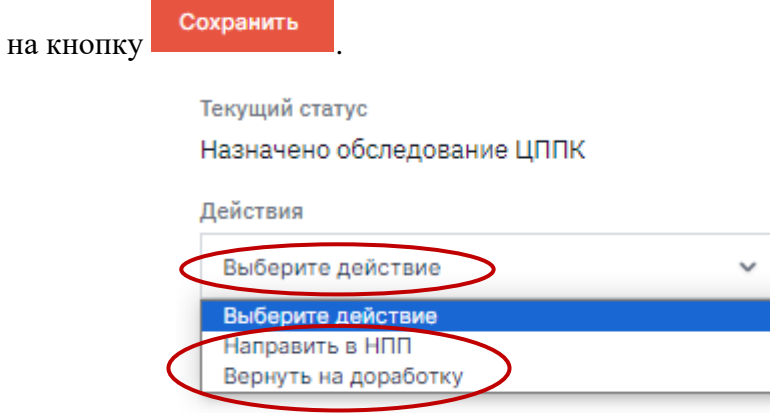

15. При выборе действия «Вернуть на доработку» необходимо заполнить поля, указанные на

скриншоте и сохранить внесенные данные кликнув на кнопку .

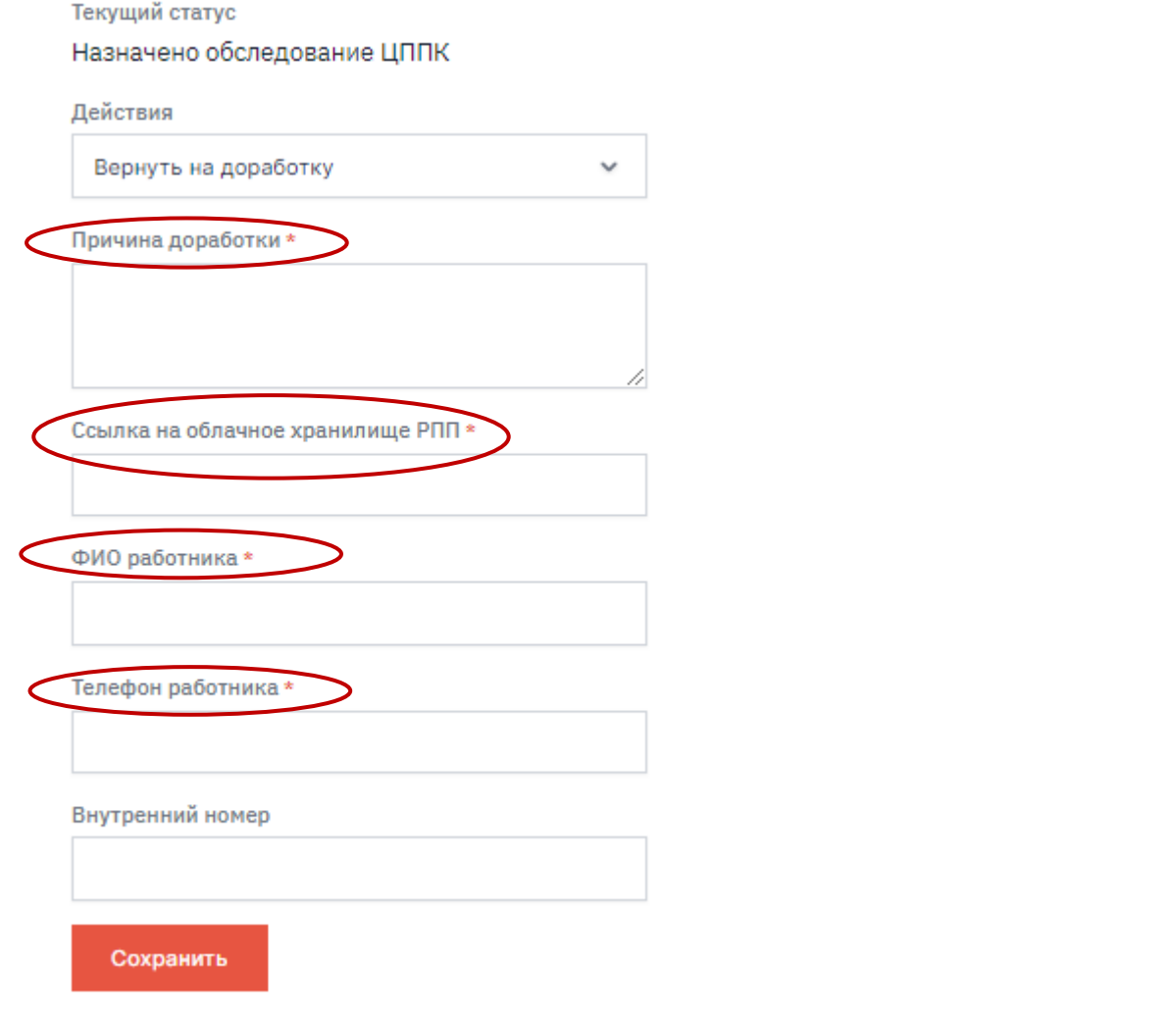

16. При выборе действия «Направить в НПП» необходимо заполнить поля, указанные на

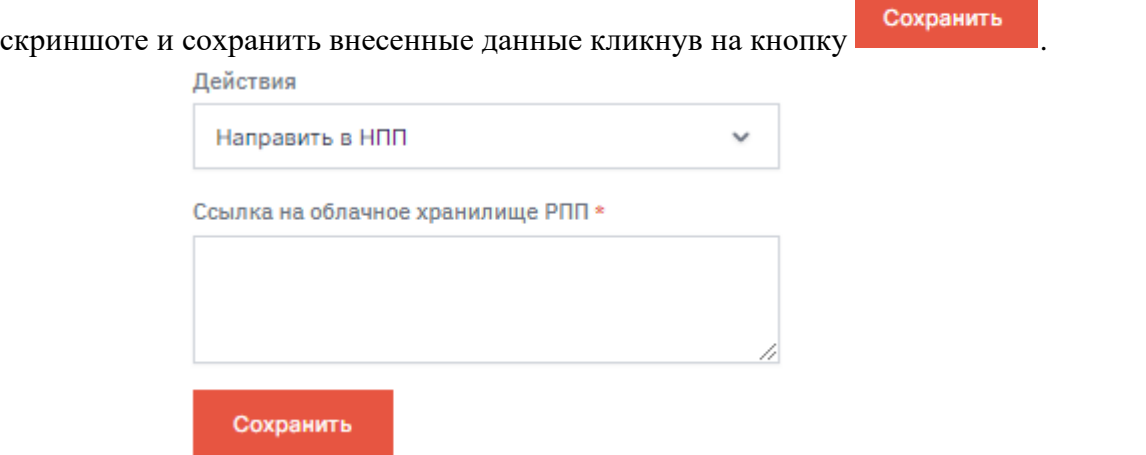

17. После направления заявления в НПП «Атамекен» работа РПП «Атамекен» завершается.